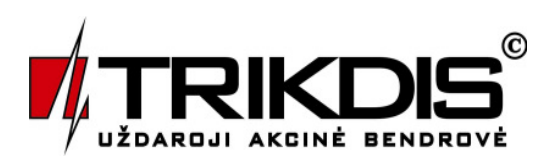

## **Configuration software GProg**

**Installation Manual (v.091026)**

The program enables to set up, read, modify, update and restore operational parameters of the following devices connected to PC through programmer SPROG-1 or USB cable:

- receiving module RT2,
- receiving module RE2,
- receiving module RG1,
- receiving module RG2,
- receiving module RG3,
- receiving module RS2,
- GSM communicator G2,
- GSM modem G3 server,
- GSM modem G3 client,
- Internet communication module E2,
- GSM security module CG1 v2,
- GSM security module CG2,
- gate controller GV1.

Loaded or newly created parameter setup files with extension ".tcfg" can be saved and used to configure other devices. It's possible to print established parameters. GProg enables to update firmware of the devices.

## 1. Download

The software GProg should be installed into PC, operating in OS MS Windows 2000/XP/Vista by clicking the file setup.exe. The software download file and USB driver can be found at www.trikdis.lt.

Follow the GProg-InstallShield Wizard to install the software. Installed program is available at C:\Program Files\Trikdis\GProg\.

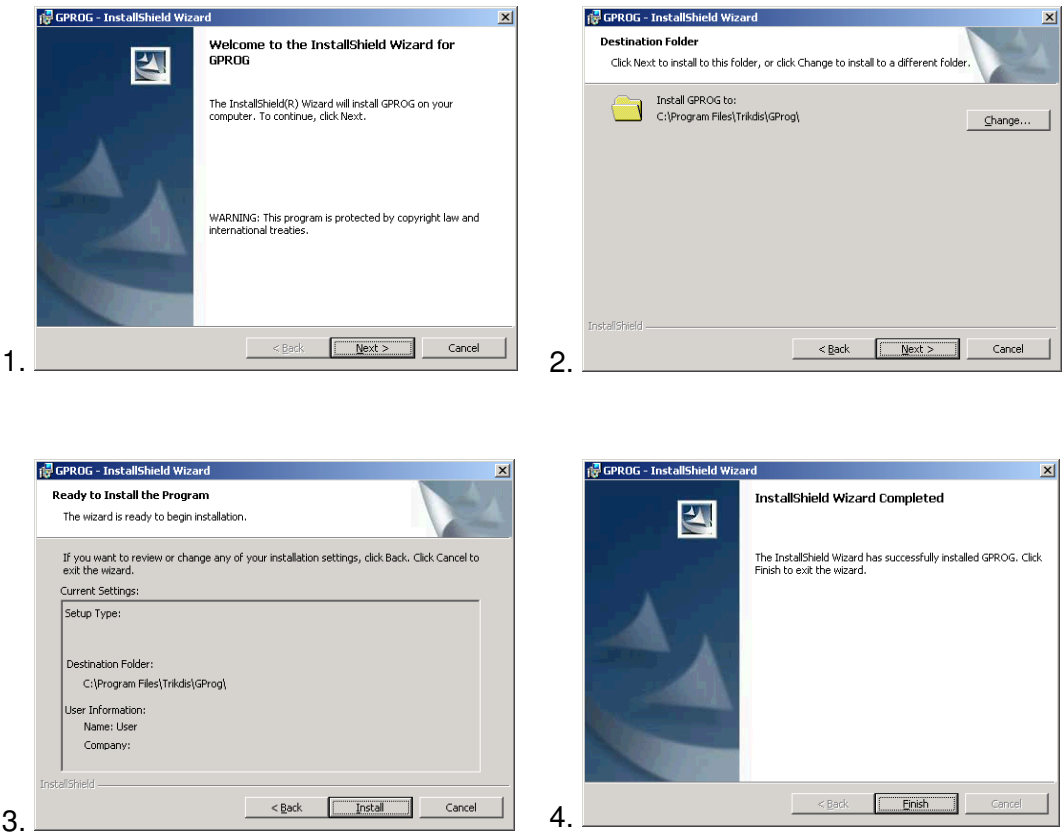

## **Note:**

If printer driver has not installed into the PC with installed GProg, it is necessary to install a printer. Without such driver will not be possible to print programming documents and the software GProg will not work properly!

- 2. Connection.
	- 2.1. Connect a device to power supply.
	- 2.2. Connect a device to a computer using USB cable (or programmer SPROG-1).
	- 2.3. Start the program GProg by clicking **in Fillips** icon. When Main window opens, choose command Setup/Serial port, then specify the serial port (e.g.: COM3).

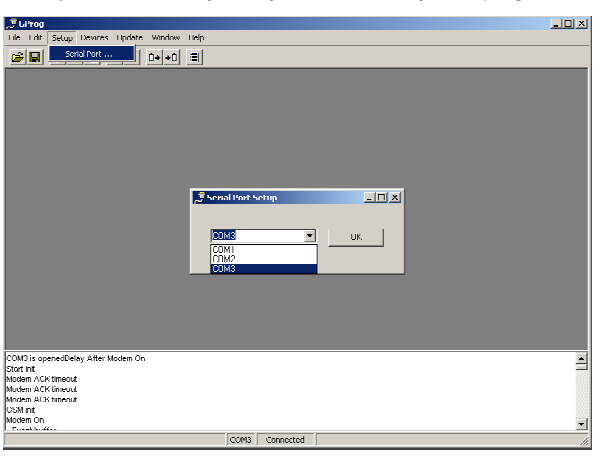

2.4. Choose command Devices and specify a programmable device (e.g. CG2). When other devices are selected view of the Main Window changes.

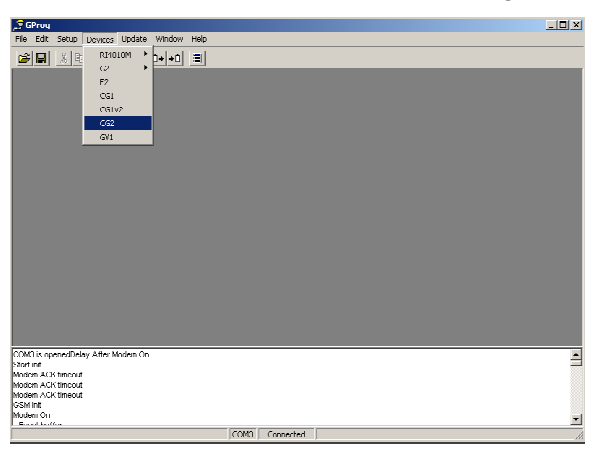

2.5. Press the icon [Connect], when Main Window of programmable device opens. To read the operational parameters stored in the module press the icon [Receive config]. When data download has finished a window [Configuration is received] will appear.

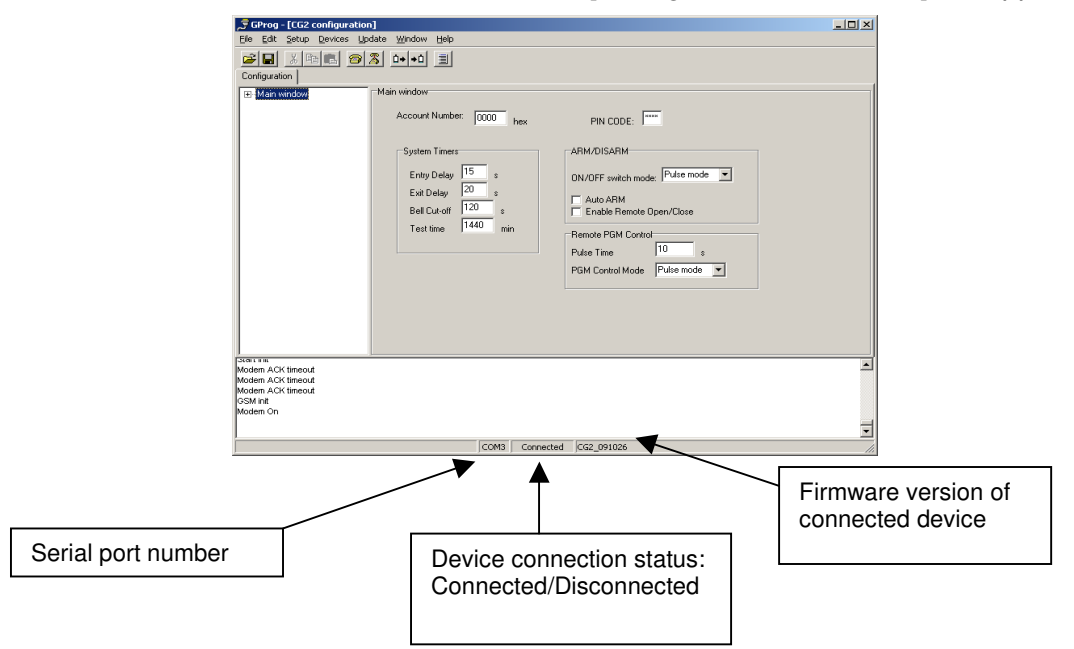

- 2.6. Software icons.
	- **1** "Open" open saved file with extension ".tcfg"
	- **"Save" –** save established parameters file with extension ".tcfg"
	- **<sup>3</sup>** "Connect" connect serial port
	- **<sup>3</sup>** "Disconnect" disconnect serial port
	- **D**<sup>→</sup> "Receive config" read parameters of the device
	- **\*1** "Send config" write the new parameters into memory
	- **"Generate configuration report"** print established parameters report
- 3. Parameters' configuration order.
	- 3.1. Select appropriate menu commands, activate programmable fields, make appropriate changes inside them or specify necessary parameters.
	- 3.2. Upon completion of data entering, record them into programmable device. To record data go to File/Write device or press appropriate icon.
	- 3.3. To save set parameters go to File/Save us. File name and place to save may be selected freely. Saved data will be possible to apply for parameters' setting of other devices.
- 4. Changing of module's firmware.
	- 4.1. Software is updated and default parameters are restored by pressing a command Update. Select a program version of the device and press a button [Open] in an opened window.

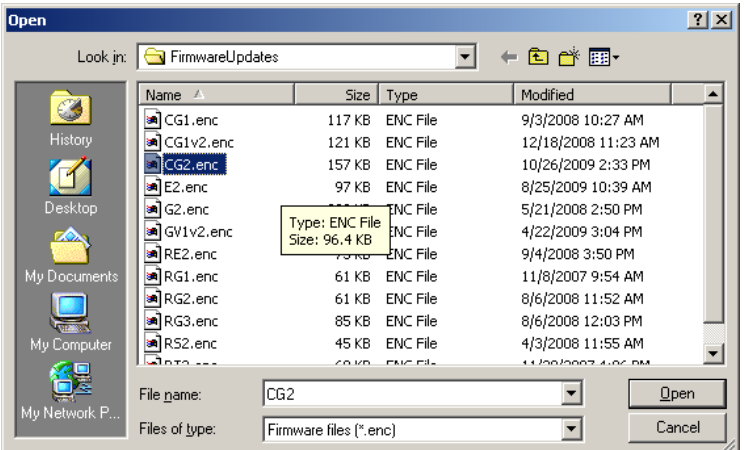

4.2. To run updating process, RESET button must be pressed on the module's circuit board. When [Updating progress] bar is filled, RESET button must be pressed once again.

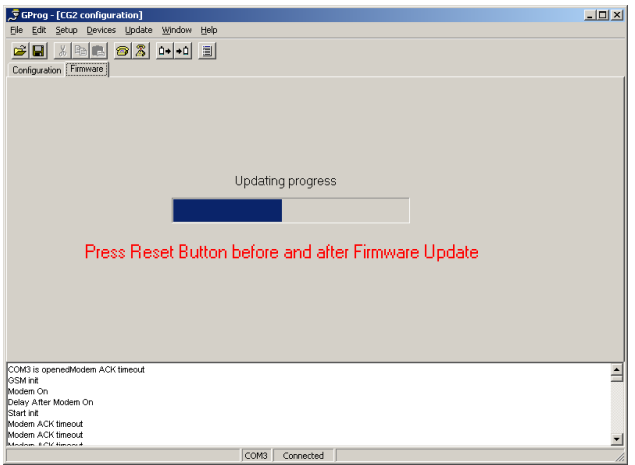

5. Established parameters report is printed by pressing the icon [Generate configuration report]. Specify printers parameters by pressing icon [Printer setup] and press the icon [Print] on opened [Report preview] window.

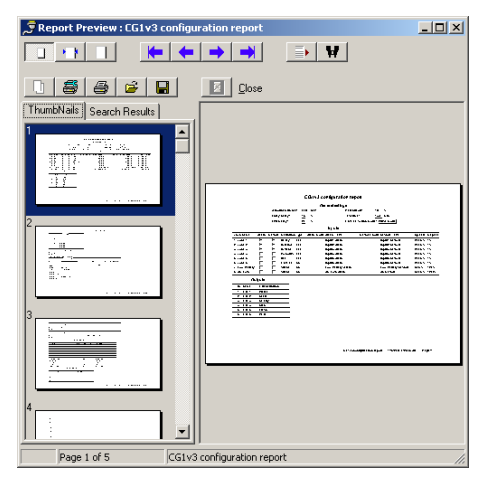

- 6. To close the program window choose command File/Close or press icon [X].
- 7. In order to update version of used program GProg, remove the old version and install a new one. Go to Start/Programs/Trikdis/GProg/Uninstal or Start/Settings/Control one. Go to Start/Programs/Trikdis/GProg/Uninstal Panel/Add&Remove Programs to remove the old version. Installation should be performed following steps specified in the article 1.

In order to know what program version is of installed GProg, choose command Help/About...

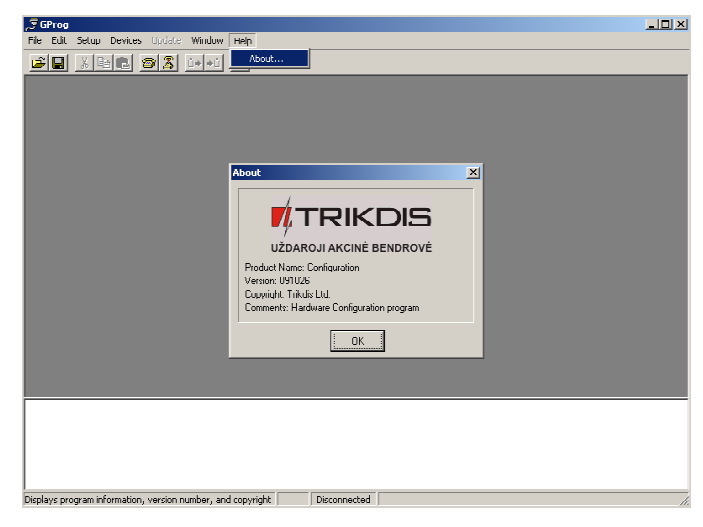